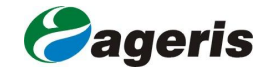

Příloha č. 4

POSTUP PRÁCE S MAPOVOU APLIKACÍ "EDITA**Č**NÍ MODUL - KRAJINA"

Vymezení cílových charakteristik krajiny Jihomoravského kraje

## Postup práce s mapovou aplikací "Editační modul – Krajina"

- 1. Geoportál územního plánování http://up.kr-jihomoravsky.cz/
- 2. Přihlášení k aplikacím Autorizovaný vstup: jméno: starosta, heslo: 2010starosta
- 3. Dostupné aplikace a moduly Přístupný Editační modul
- 4. Aplikace "Editace KRAJINA" Záložka "Vyhledávání", najdi obec, vložte název Vaší obce, zobrazit vše. Vybraná oblast je

zvýrazněna. Zvýraznění se odstraní pomocí ikony "vrstva vyhledávání"

## 5. Vkládání bodů

Editace: 1 . Nejprve je nutné v levém sloupci vybrat editovanou vrstvu. Paralela s dotazníkem.

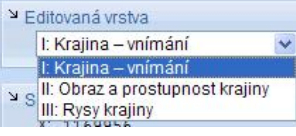

2. Vložit bod pomocí ikony "přidat geoprvek"  $-$  3. Uložit 4. Pomocí ikony "zobrazit atributy" se otevře tabulka v novém okně, následně je nutné vyplnit potřebné údaje 5. Uložit data pomocí tlačítka "Editovat data" a "Zavřít okno".

Špatně vložený bod lze odmazat: vybrat bod pomocí ikony "vybrat geoprvek" a vymazat

pomocí ikony "smazat geoprvek/bod"  $\times$ 

**UpozornČní: nemažte body, které jste sami nevložili !!!** 

V aplikaci "Editační modul – Krajina" jsou aktivní i body vložené ostatními uživateli, proto při případném smazání vámi chybně vložených bodů postupujte s maximální pozorností, aby nedošlo ke smazání bodů ostatních uživatelů. Smazaný bod již nelze obnovit, pouze znovu vložit. Při vkládání bodů nezáleží na časové posloupnosti vkládaných bodů.

Podrobná nápověda je uvedena ve videu, které umístěno ve sloupci "Dostupné aplikace a moduly" po Vašem přihlášení do aplikace.